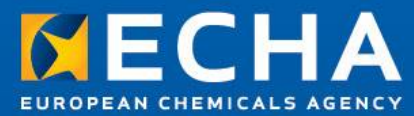

## Webinar on registration invoicing and payments

How to avoid unexpected fees in your registration

22 November 2012

Raluca PICA ECHA - Dossier Submission and Dissemination Unit

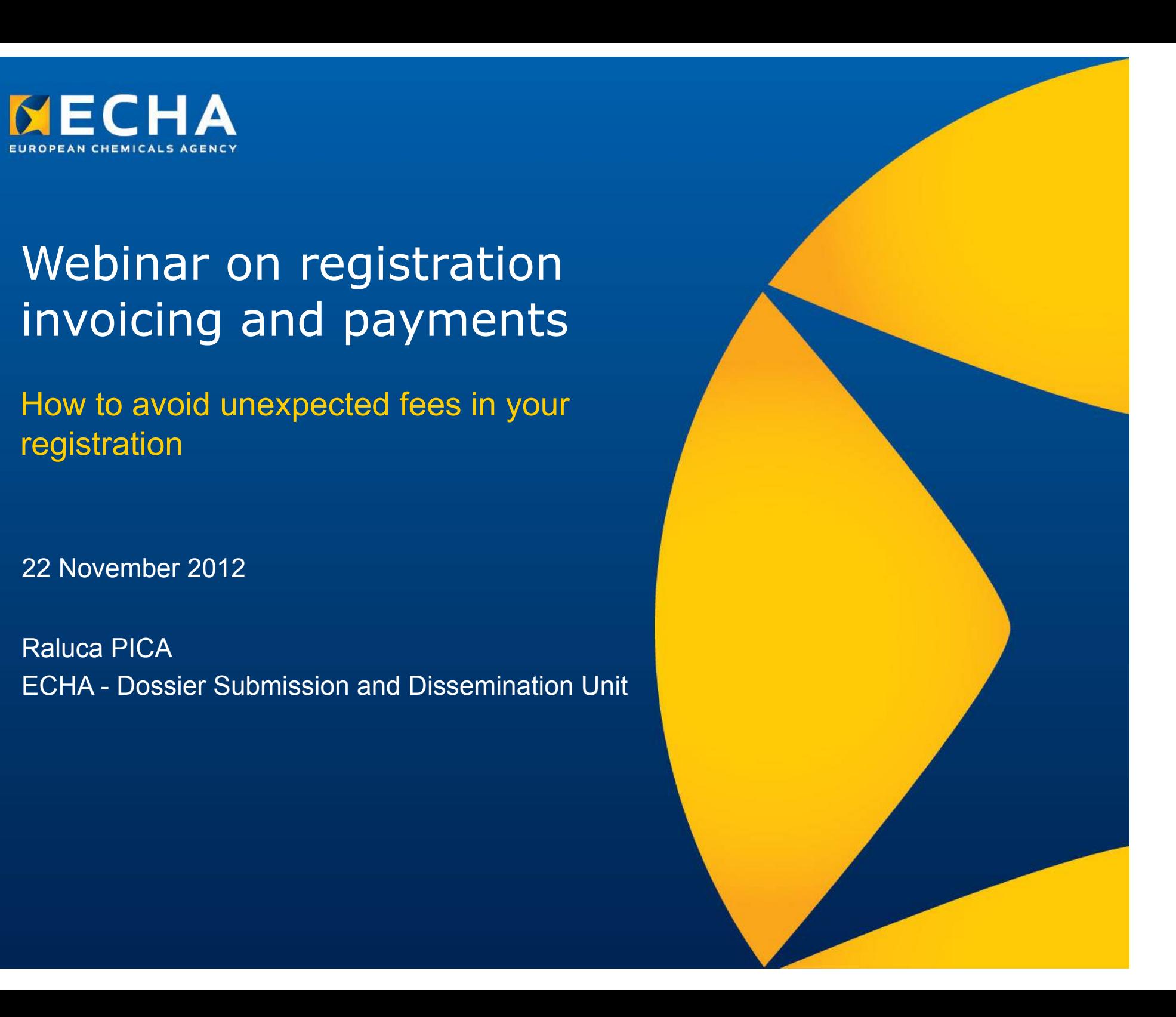

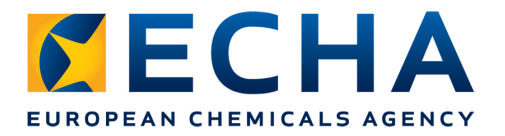

# **Content**

- Preparing the IUCLID dossier
	- Key information for the invoice
	- Use of the Fee calculation plug-in for checking the dossier
- Submission of your dossier in REACH-IT
	- Company information

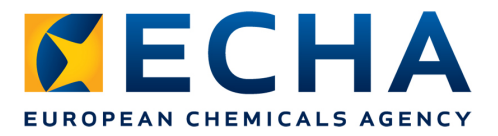

## **Fee determining parameters**

- Type of registration (non-intermediate, intermediate or combinations)
- Tonnage band(s)
- Company size
- Joint / individual submission
- Initial / update
- Confidentiality claims

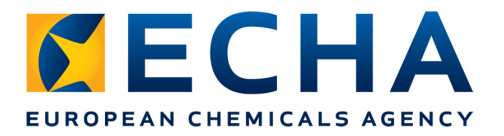

## **How to indicate the tonnage band**

- o What is the IUCLID template
- o Where to indicate tonnage bands

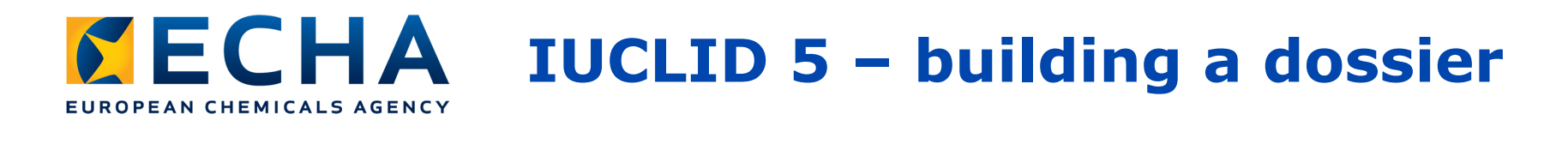

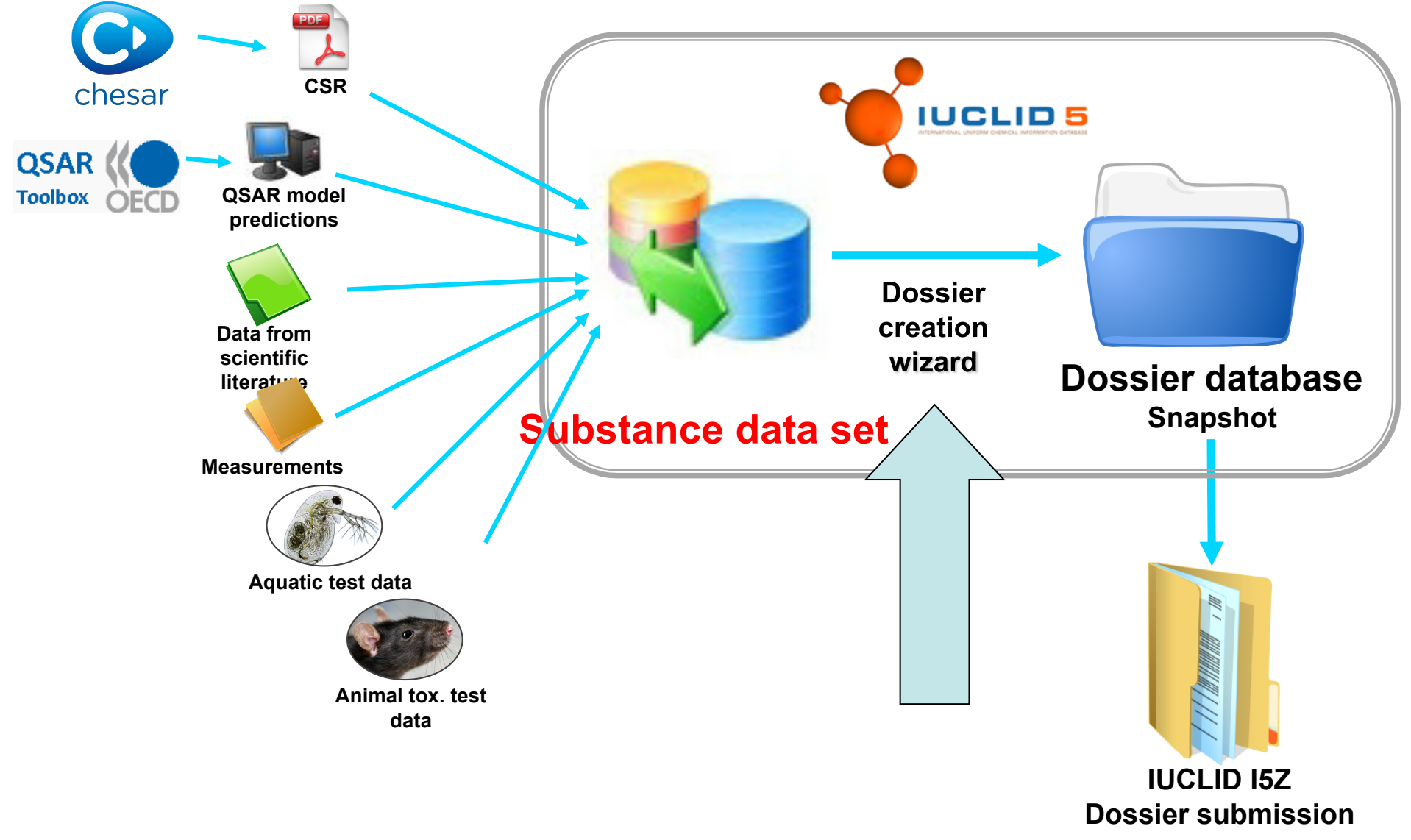

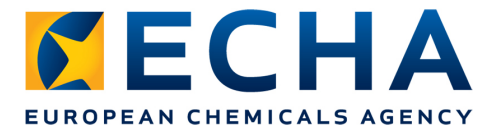

## **Creating the lead dossier**

• Tonnage band of the joint submission: dossier template

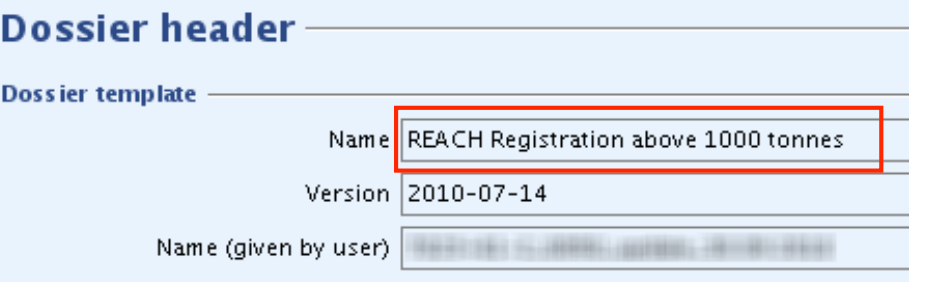

- Own tonnage band: indicated in dossier header
	- Basis for invoicing

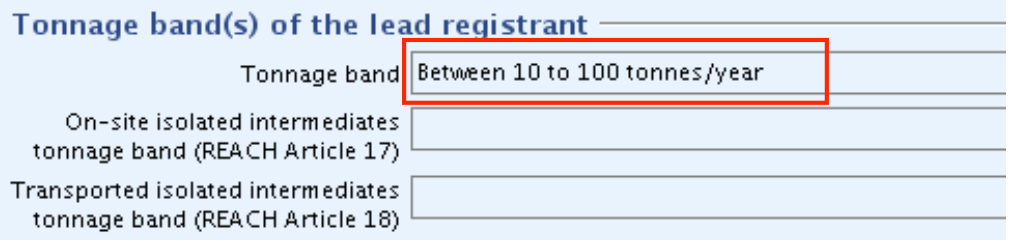

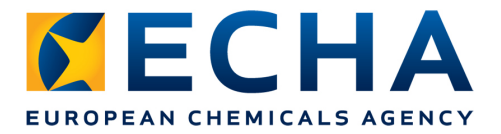

## **Creating the member dossier**

• Dossier template: Member general case / Member intermediate

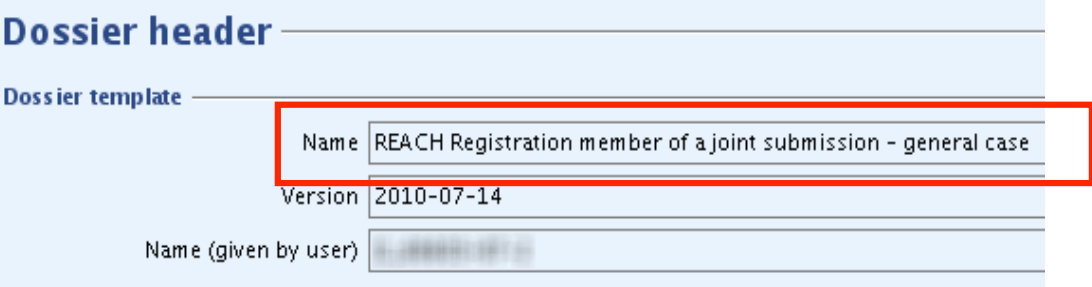

• Own tonnage band: indicated in dossier header

#### • Basis for invoicing

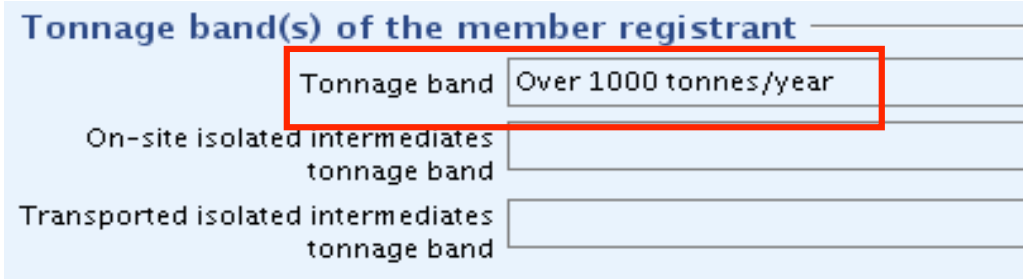

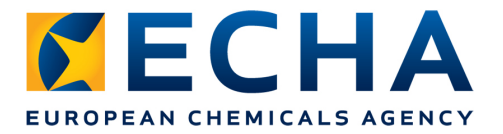

# **Creating an individual dossier**

- Dossier template defines the tonnage band
	- Basis for invoicing

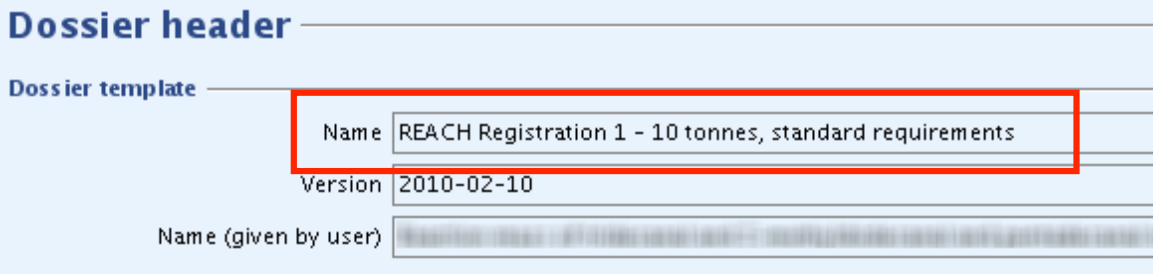

• In case of combinations of additional registration types, the tonnage bands are indicated in the dossier header

#### • Basis for invoicing

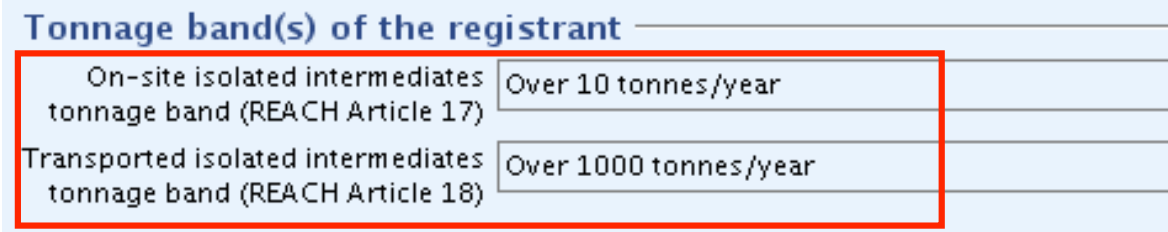

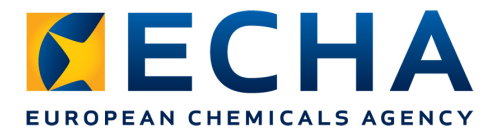

#### **Dossier for 1 to 10 tonnes/year**

• Fee waiver claimed  $\rightarrow$  no fee (article 74(2) of REACH Regulation)

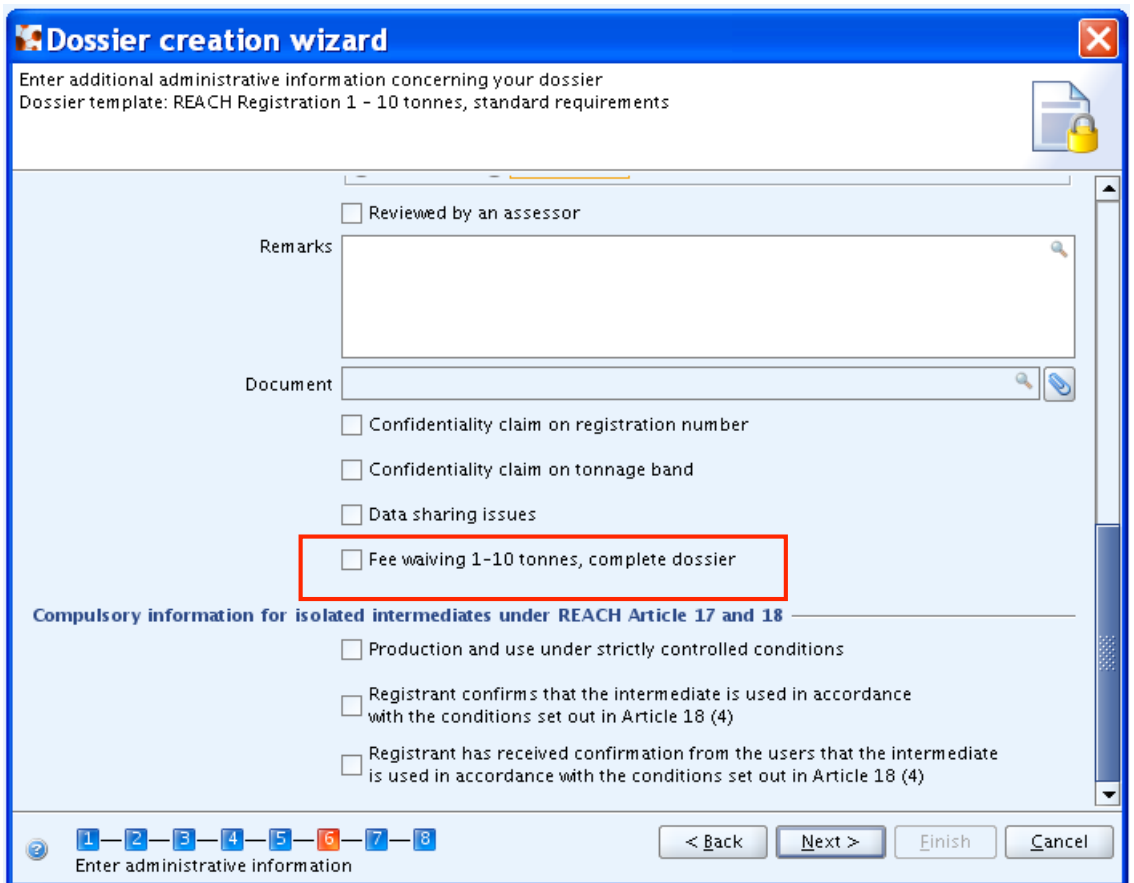

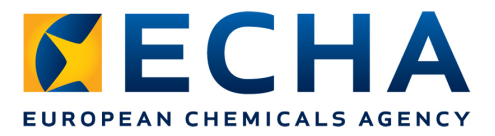

## **How much is the expected fee?**

- After creating your IUCLID 5 dossier, you can simulate the fee applicable for your submission by using the Fee Calculation plug-in which is available free of charge: http://iuclid.echa.europa.eu/
- The fee from the invoice that will be issued by ECHA for your submission is considered to be the only valid one

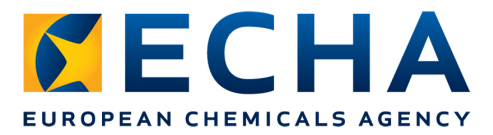

## **How much is the expected fee?**

- Fee Calculation plug-in for IUCLID 5
- Example: Initial registration from a lead registrant

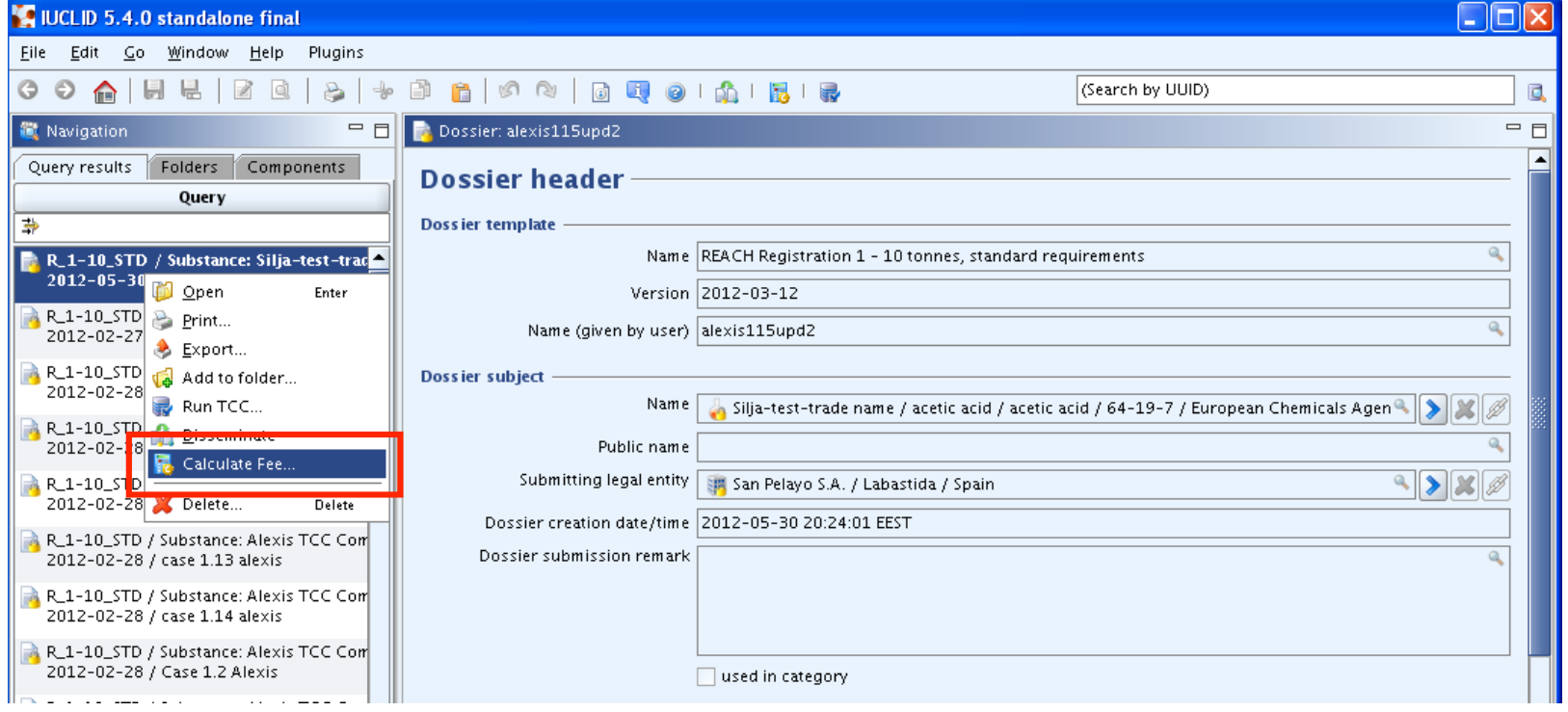

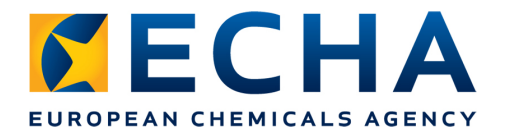

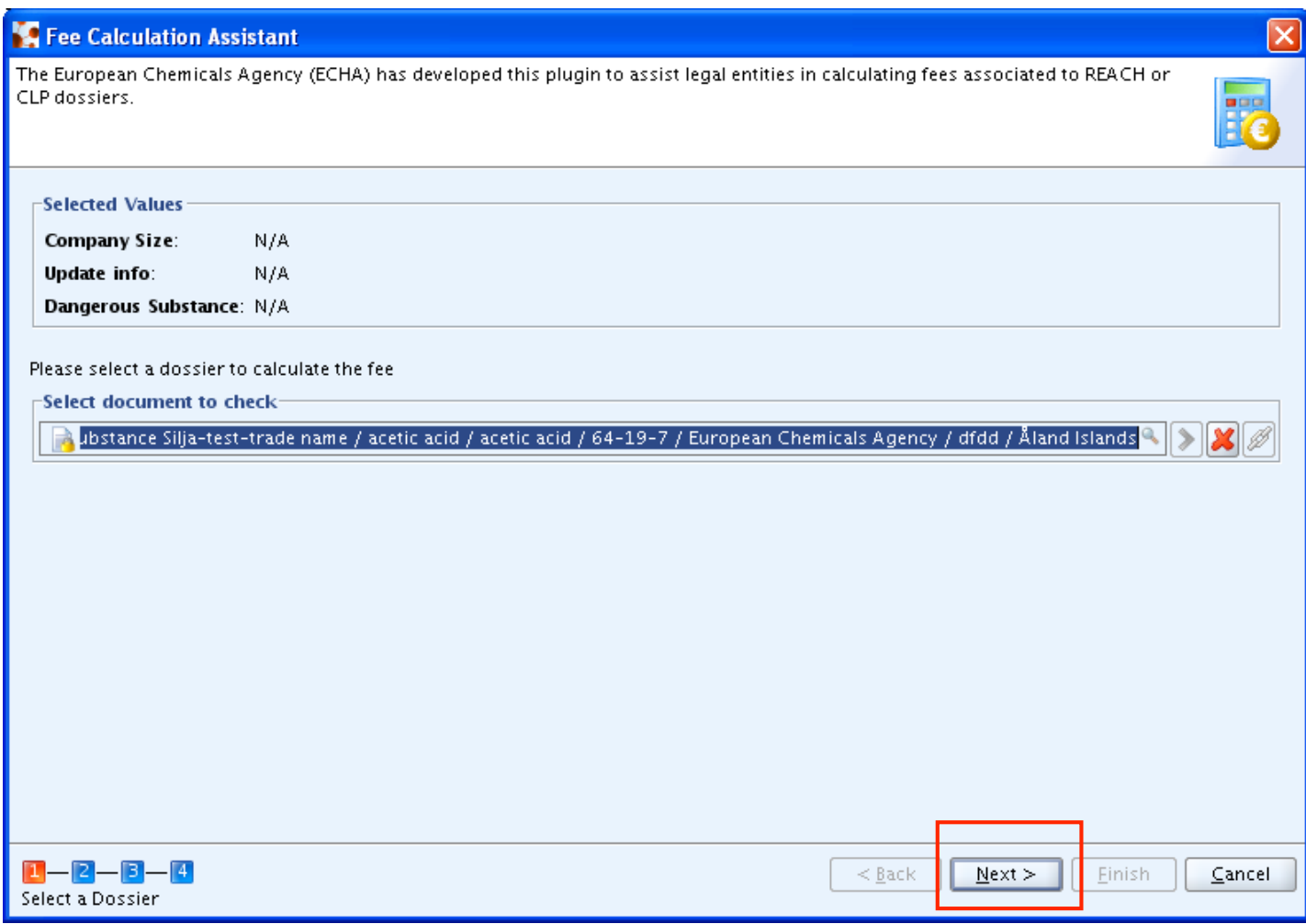

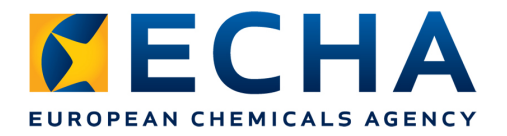

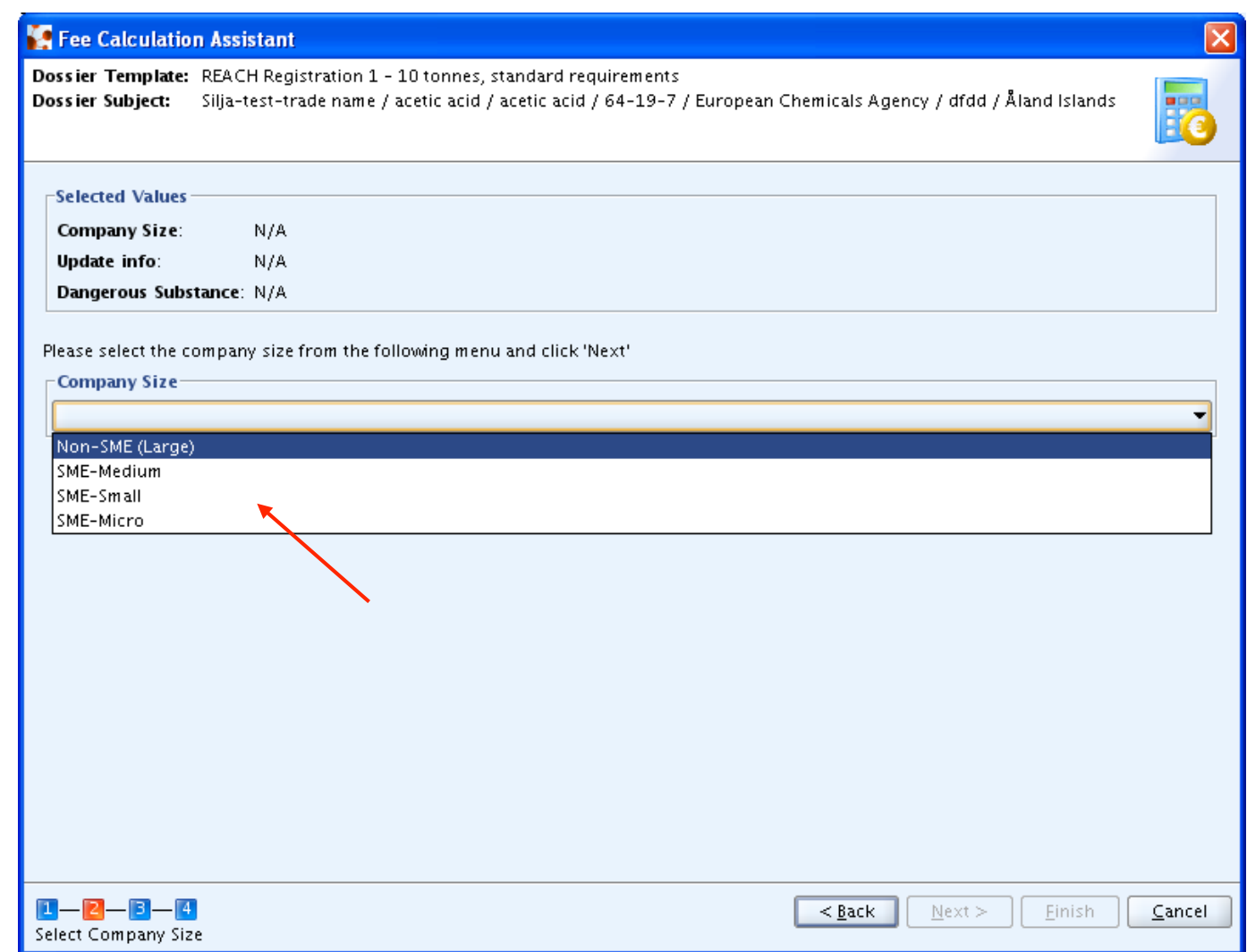

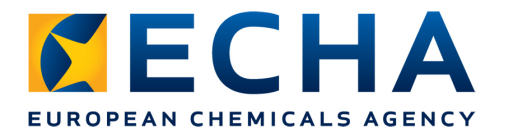

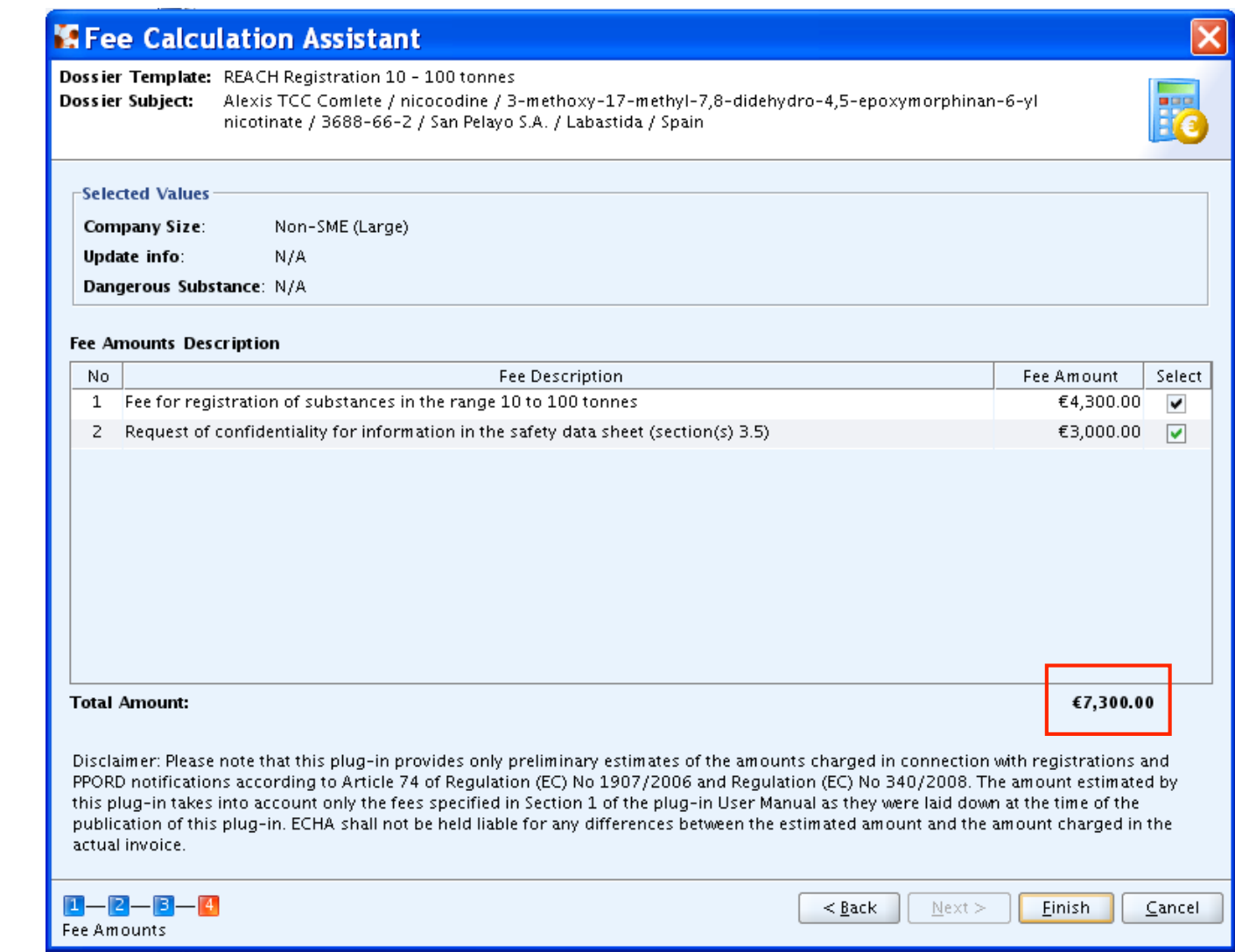

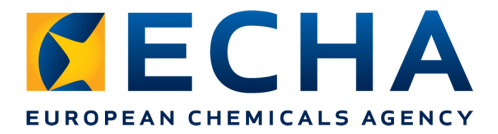

# **Using the plug-in for a member dossier**

- Indicate if the substance is dangerous
- Indicate if the SDS is required
- $\rightarrow$  information not included in a member dossier

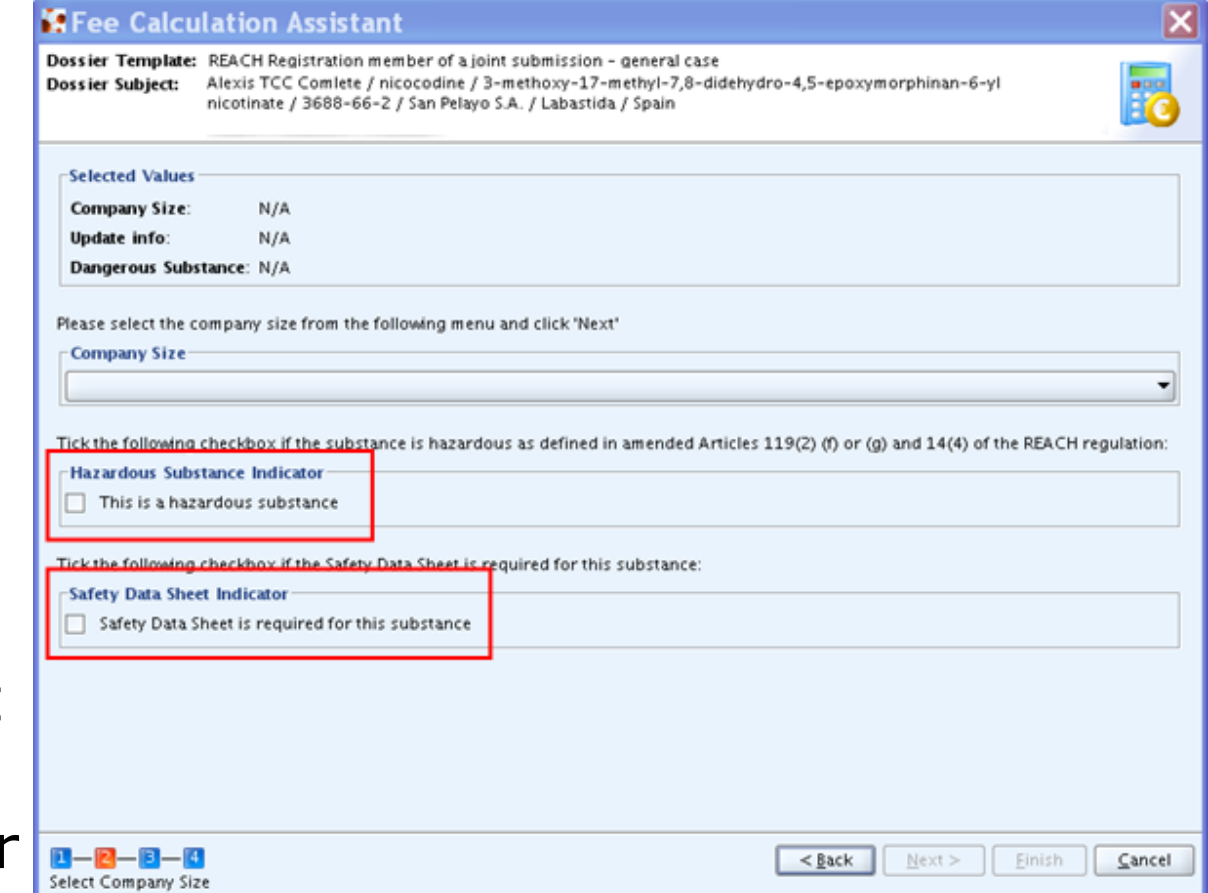

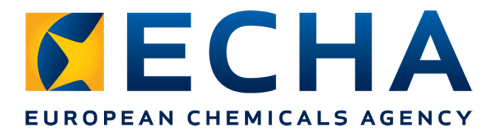

# **Using the plug-in for a member dossier**

- Indicate if the substance is assessed to be PBT/vPvB
- $\rightarrow$  information not included in a member dossier

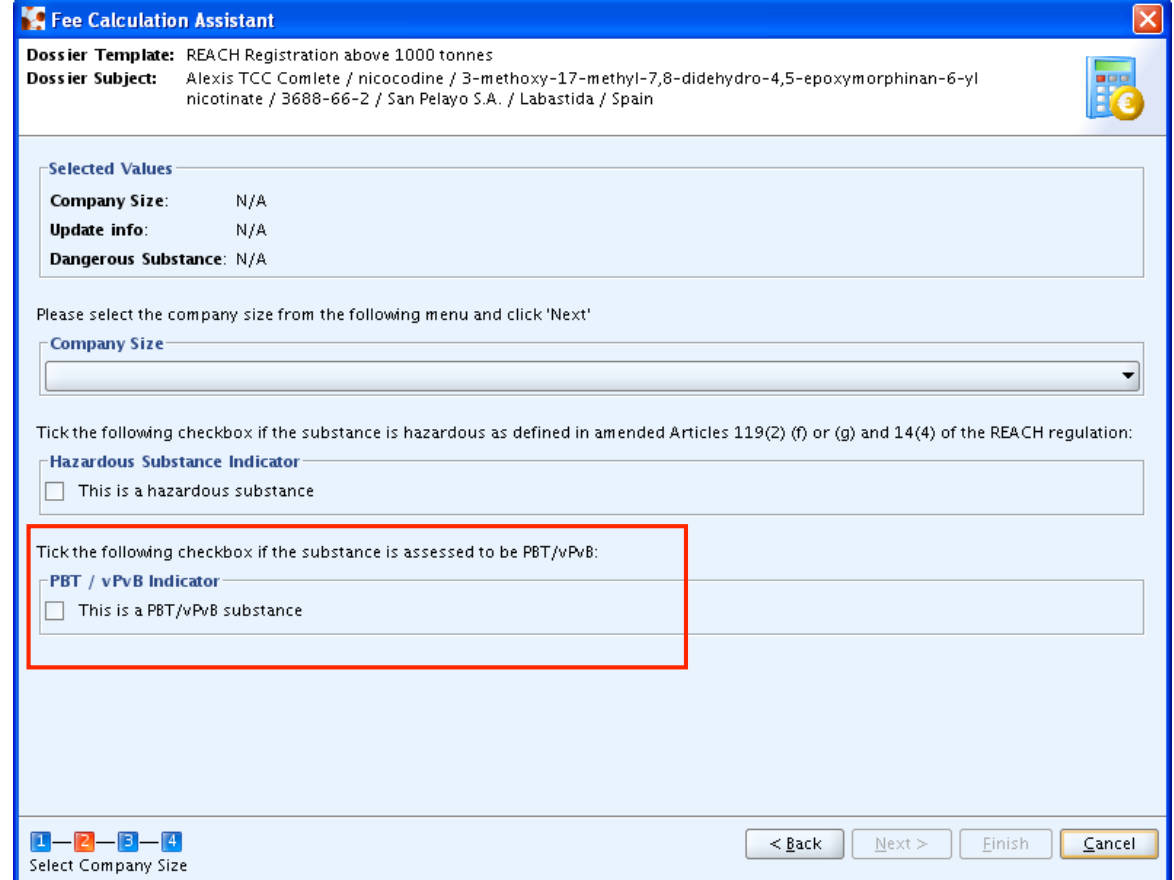

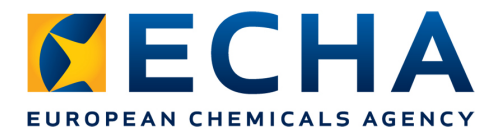

## **Using the plug-in for dossier updates**

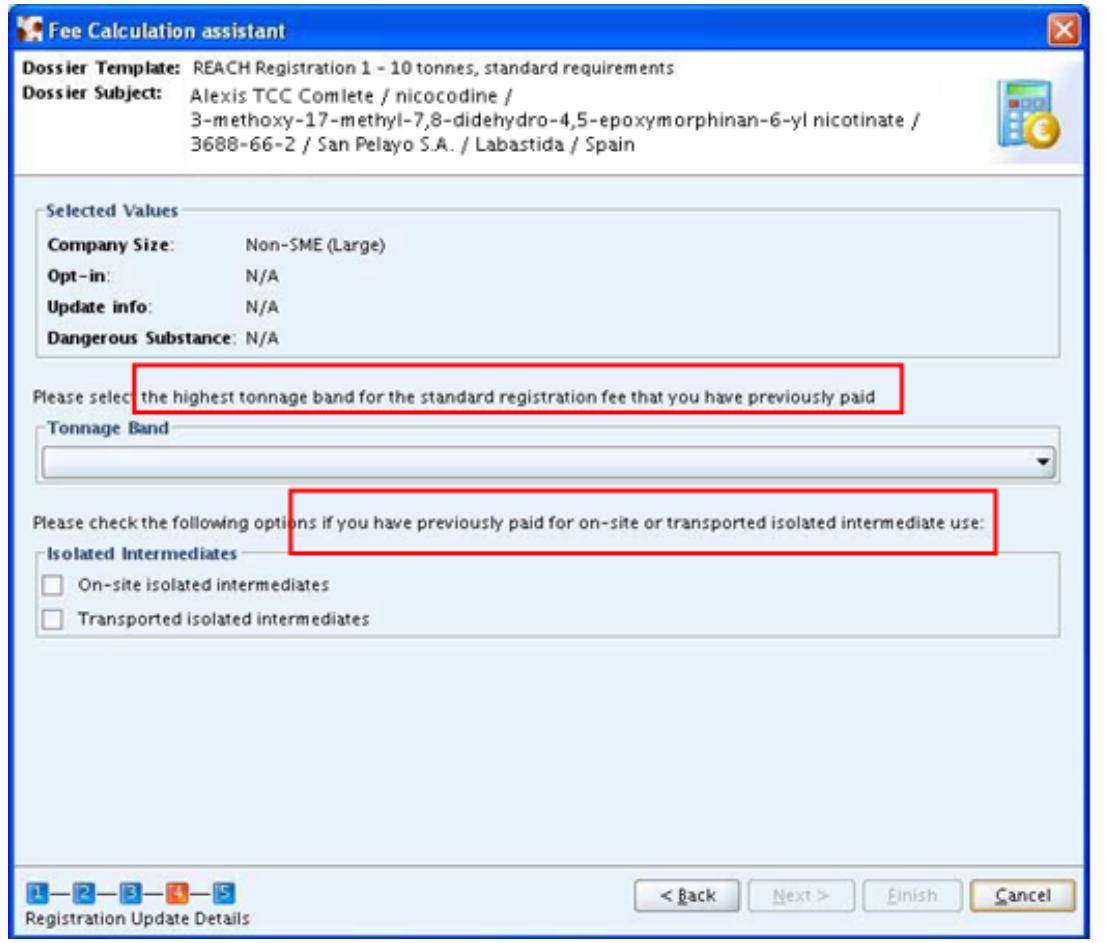

# **Dossier submission to ECHA**

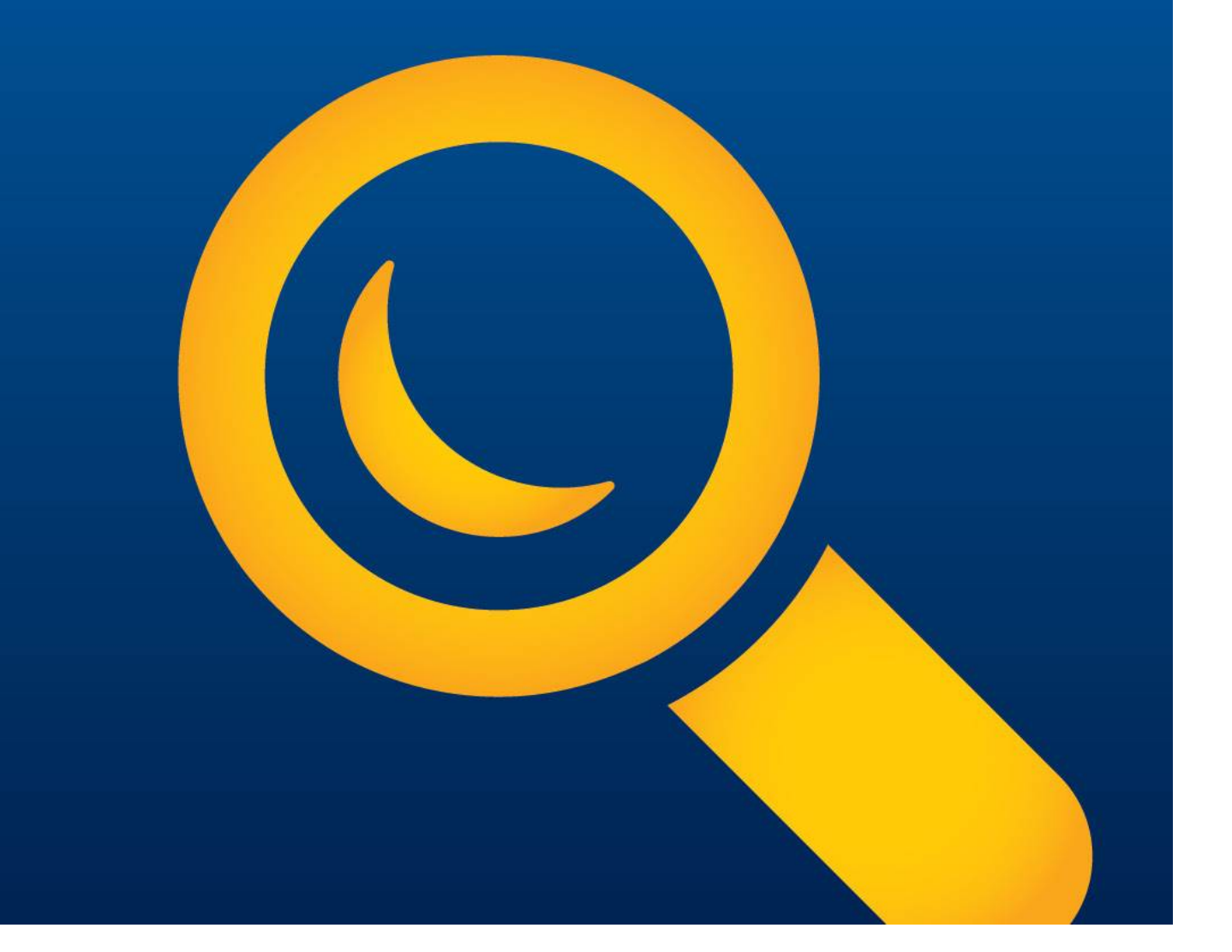

![](_page_18_Picture_0.jpeg)

#### **Dossier submission to ECHA**

![](_page_18_Figure_2.jpeg)

![](_page_19_Picture_0.jpeg)

## **Check that your company size is correct**

- SMEs are entitled to a discount for their registration fee
- Enterprises qualify as micro, small and medium-sized enterprises (SMEs) if they fulfil the criteria laid down in the European Commission Recommendation 2003/361/EC:

![](_page_19_Picture_88.jpeg)

![](_page_20_Picture_0.jpeg)

## **Check that your company size is correct**

- Ownership, voting rights and relationships with other companies contribute to determining the correct company size
- Only Representatives (ORs) should make sure that the registration is in line with the size of the company represented
- Small and medium-sized enterprises (SME):
	- http://echa.europa.eu/sme\_en.asp
- Electronic SME test:
	- http://ec.europa.eu/research/sme-techweb/index\_en.cfm

![](_page_21_Picture_0.jpeg)

#### **Electronic SME test**

![](_page_21_Figure_2.jpeg)

November 21, 2012 22

![](_page_22_Picture_0.jpeg)

#### **Check that your company size is correct**

In REACH-IT:

Home screen

- $\rightarrow$  Company
- $\rightarrow$  View
- Make sure your company size is correct in REACH- IT: ECHA will verify it

![](_page_22_Picture_104.jpeg)

Com Pre-Pre-3 Onlin

Regi notifi Joint **Class** Labe Mess Dow repor User Lega Invoi Sear

![](_page_23_Picture_0.jpeg)

#### **Check that your VAT number is correct**

#### • In REACH-IT:

Home screen  $\rightarrow$  Company

 $\rightarrow$  View

![](_page_23_Picture_85.jpeg)

Compan Pre-regis Pre-SIEF Online d Phase-in Registra notificati

Classific Labelling Messag **Downstr** report User aco Legal en Invoices Search

![](_page_24_Picture_0.jpeg)

#### **Check that your billing organisation name & billing address are correct**

• In REACH-IT:

Home screen  $\rightarrow$  Company  $\rightarrow$  View  $\rightarrow$  Billing information

![](_page_24_Picture_56.jpeg)

![](_page_25_Picture_0.jpeg)

## **Dossier submission to ECHA**

Search

![](_page_25_Picture_2.jpeg)

![](_page_25_Picture_3.jpeg)

![](_page_25_Picture_4.jpeg)

EUROPEAN CHEMICALS AGENCY

![](_page_25_Picture_48.jpeg)

![](_page_26_Picture_0.jpeg)

#### **Purchase order field**

If you want to add a reference number/wording in your invoice, use the purchase order field when submitting your dossier

![](_page_26_Picture_3.jpeg)

![](_page_27_Picture_0.jpeg)

## **5 minute check before submitting your dossier:**

- Tonnage Band DOSSIER
- Fee calculation plug-in DOSSIER  $\vee$
- Company size REACH-IT
- VAT number REACH-IT
- Billing organisation name and address REACH-IT

![](_page_28_Picture_0.jpeg)

## **Correct registration fee**

![](_page_28_Picture_2.jpeg)

![](_page_29_Picture_0.jpeg)

#### **Thank you for your attention!**

![](_page_29_Picture_2.jpeg)